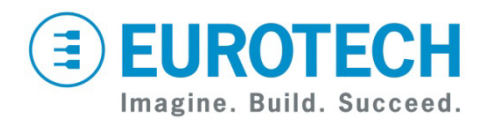

## **Vector Development Kit Quick Start for WES and CE**

VEC7000

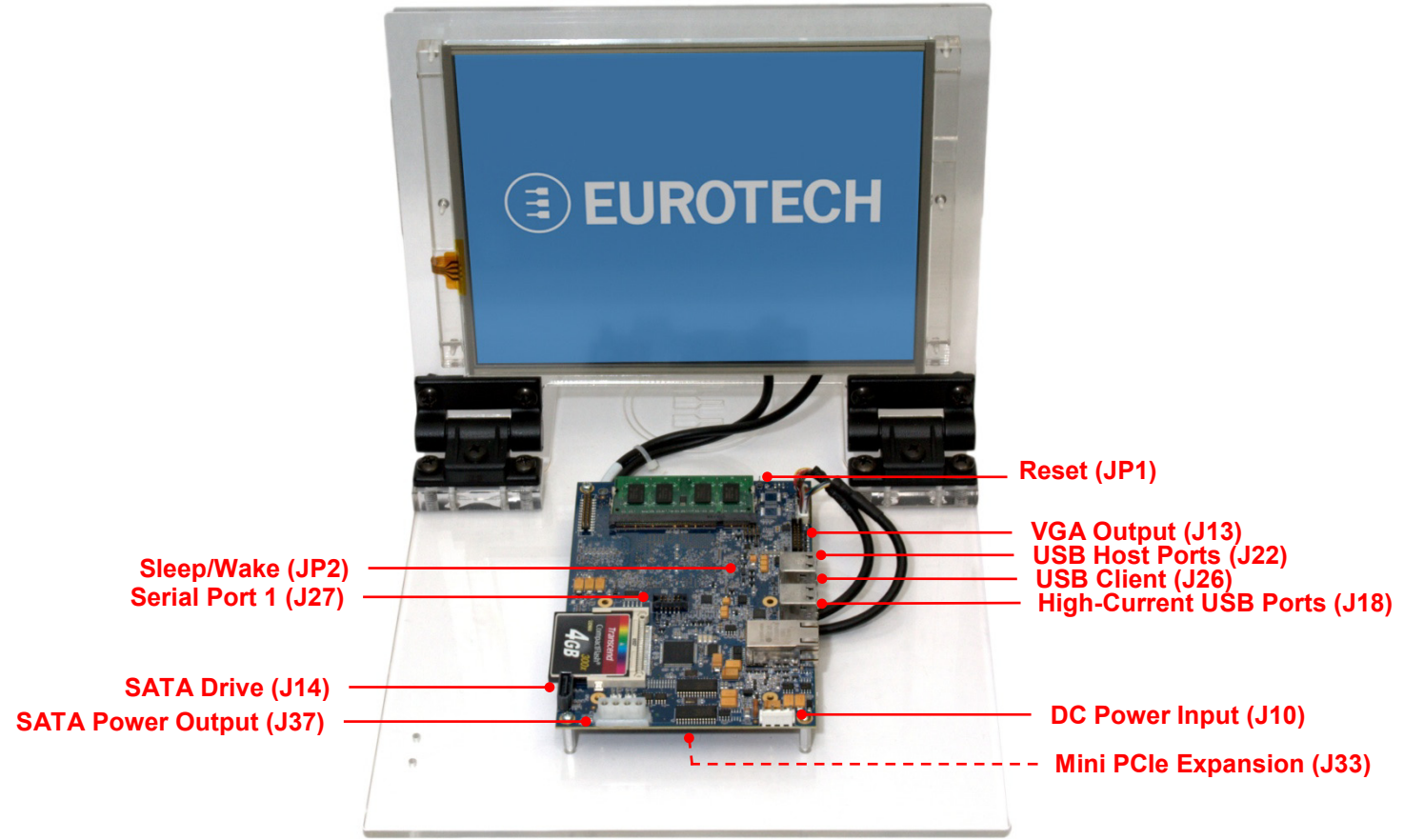

## **What's in the Box?**

The development kit includes the following components:

- Vector single board computer (1.6 GHz) with 1 GB SODIMM
- 10.4-inch SVGA TFT LCD with touch screen and backlight inverter
- Serial port adapter cable (for J27)
- VGA adapter cable (for J13)
- Null modem cable (6 foot, DB9FF)
- 12 VDC adapter with power connector and AC cord
- Three CompactFlash (CF) cards (4 GB) loaded with Wind River Linux, Windows® Embedded Standard (WES) and Windows Embedded CE
- Utiliboot USB flash drive (4 GB), and FreeDOS USB flash drive (2 GB) for booting the Vector
- Wind River Linux LiveUSB flash drive (16 GB) for booting a development PC

## **Preparing the Development Kit**

Your development kit has been designed to work out of the box. When handling the system, use a wrist strap and/or ESD mat. Follow these steps to prepare it for use:

- 1. Insert one of the CF cards into the CF socket.
- 2. Connect a USB keyboard and USB mouse.
- 3. Connect the 12 VDC adapter to the DC power input (J10), and then connect the adapter to AC power.

## **Operating System Details**

#### Windows Embedded Standard 2009

- The system boots to the WES desktop.
- To recalibrate the touch screen, double-click the AR1010 Calibrate icon on the desktop. Follow the onscreen instructions.
- The WES OS includes an on-screen keyboard. To access this keyboard, click Start  $\rightarrow$  All Programs  $\rightarrow$ Accessories → Accessibility → On-Screen Keyboard.
- Shut down the system before disconnecting power by clicking Start  $\rightarrow$  Turn Off Computer  $\rightarrow$  Turn Off.
- This release does not support GPIO/Keypad or CAN.

# **EUROTECH**

#### Windows Embedded CE 6.0

- The system boots to the Windows CE desktop.
- To recalibrate the touch screen, double-click the My Device icon on the desktop. Double-click Control Panel.lnk  $\rightarrow$  Stylus. In the Calibration tab, click Recalibrate. Follow the on-screen instructions.
- You do not have to perform a shutdown before you disconnect power; however, avoid doing so while files are being written to external memory.
- The CE 6.00.06 release supports CF, USB host, audio output, Ethernet, serial, LVDS, touch screen, and CAN. It does not support USB client, SATA, and GPIO/Keypad.

## **Features**

#### Reset and Sleep/Wake Jumpers

- To reset, momentarily short the pins of JP1. Reset the system only if there is a catastrophic fault or hang of the OS. User data can be lost and the boot media can be corrupted by an unexpected reset.
- JP2 acts as a sleep/wake button. Momentarily short the pins to transition to "sleep" or to "wake".

#### USB Host Ports

The two ports on J22 are general-purpose USB host ports, while the two ports on J18 are designed to support higher-current, plug-in USB modules.

#### **Ethernet**

Network settings are configured to operate with a DHCP server. To connect to your network, connect your network cable to the Ethernet socket (J12).

## **Changing BIOS Settings**

- BIOS defaults have been selected to enable the development kit to operate in a standard configuration. However, the features below are available by changing these default settings in the BIOS setup utility.
- To access the setup utility, remove the OS CF card and reset the system or press F2 during boot.
- To restore the default settings, press F9 in the Main tab of the BIOS setup utility.
- Note that disabling the HD Audio or LAN may cause erroneous behavior.

#### Serial Port

- To enable Serial Port 1 (J27), click Advanced  $\rightarrow$ Peripheral Configuration → Serial Port Buffer → Enabled. The default mode is RS232. To change the mode to RS485, click Port 1 Mode  $\rightarrow$  RS485.
- Serial Port 2 is mutually exclusive with the touch screen and is not available on the development kit.

#### General-purpose LEDs

- The Vector includes two general-purpose LEDs that are viewed from the bottom of the development kit.
- By default, the LEDs are initialized on. To initialize the LEDs off, click Advanced  $\rightarrow$  Peripheral Configuration  $\rightarrow$  Red LED or Green LED  $\rightarrow$  OFF.

#### USB Client

• To enable the USB Client on J26, click Advanced  $\rightarrow$ USB Configuration  $\rightarrow$  USB Client  $\rightarrow$  Enabled.

#### SATA Drive or Mini PCIe Card

- The Mini PCIe slot (J33) and on-board SATA controller share a PCIe lane. By default, SATA is enabled on J14 and the PCIe lane is not available on J33. In this configuration, J33 supports USB-only cards.
- To disable SATA and enable the full-function Mini PCIe slot, click Advanced  $\rightarrow$  PCI Express Port 2  $\rightarrow$ PCIE Mux Selection  $\rightarrow$  PCI Express. Note that PCI Express Port 1 must be enabled to enable Port 2. Disabling Port 1 will also disable Port 2.

## **Everyware™ Software Framework**

The Vector is available with the Everyware Software Framework (ESF). Information about ESF is available at

#### <http://esf.eurotech.com/>

## **Technical Support**

The Eurotech support site includes errata reports, the latest releases of documents, and developer's forums. These resources are available to registered developers at

#### <http://support.eurotech-inc.com/>

## **Next Steps**

For additional information including a full description of all connectors, see the *Vector User Manual (#110124-7000)*.

## **Contact Us**

#### **EUROTECH**

Toll-free +1 888.941.2224 Tel. +1 301.490.4007 Fax +1 301.490.4582 E-mail: [sales.us@eurotech.com](mailto:sales.us@eurotech.com) E-mail: [support.us@eurotech.com](mailto:support.us@eurotech.com) Web: [www.eurotech-inc.com](http://www.eurotech-inc.com/)